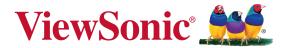

# VFM620w Digital Photo Frame User Guide

IMPORTANT: Please read this User Guide to obtain important information on installing and using your product in a safe manner, as well as registering your product for future service. Warranty information contained in this User Guide will describe your limited coverage from ViewSonic Corporation, which is also found on our web site at http://www.viewsonic.com in English, or in specific languages using the Regional selection box in the upper right corner of our website. "Antes de operar su equipo lea cu idadosamente las instrucciones en este manual"

Model No. VS14713

## **Compliance Information**

### **CE Conformity for European Countries**

The device complies with the EMC Directive 2004/108/EC and Low Voltage Directive 2006/95/EC.

### Following information is only for EU-member states:

The mark is in compliance with the Waste Electrical and Electronic Equipment Directive 2002/96/EC (WEEE).

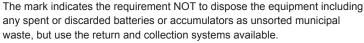

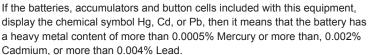

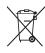

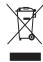

#### CAUTION

RISK OF EXPLOSION IF BATTERY IS REPLACED BY AN INCORRECT TYPE.
DISPOSE OF USED BATTERIES ACCORDING TO THE INSTRUCTIONS

# **Product Specifications**

| LCD Screen       | Panel size              | 6 inch                                             |
|------------------|-------------------------|----------------------------------------------------|
| Photo File       | Image formats supported | JPG, JPEG (baseline coding)                        |
|                  | Max. image resolution   | 4000 x 4000 pixels                                 |
| Music File       | Music formats supported | Mp3 (sampling rate 44.1kHz, bit rate 32k-320kbps), |
| Calendar         | Clock, Calendar, Alarm  |                                                    |
| Memory<br>Medium | Memory Card supported   | MMC, SD, SDHC (max. 32GB)                          |
|                  | File system             | FAT, FAT32                                         |
| Electrical       | Power input             | DC 5V, 600mA                                       |
| Specifications   | Power consumption       | ≤3W                                                |
|                  | Power adapter           | Input: AC 100-240V, 50/60Hz                        |
|                  |                         | Output: DC 5V, 600mA                               |

ı

# **Declaration of RoHS Compliance**

This product has been designed and manufactured in compliance with Directive 2002/95/EC of the European Parliament and the Council on restriction of the use of certain hazardous substances in electrical and electronic equipment (RoHS Directive) and is deemed to comply with the maximum concentration values issued by the European Technical Adaptation Committee (TAC) as shown below:

| Substance                               | Proposed Maximum<br>Concentration | Actual Concentration |
|-----------------------------------------|-----------------------------------|----------------------|
| Lead (Pb)                               | 0.1%                              | < 0.1%               |
| Mercury (Hg)                            | 0.1%                              | < 0.1%               |
| Cadmium (Cd)                            | 0.01%                             | < 0.01%              |
| Hexavalent Chromium (Cr <sup>6+</sup> ) | 0.1%                              | < 0.1%               |
| Polybrominated biphenyls (PBB)          | 0.1%                              | < 0.1%               |
| Polybrominated diphenyl ethers (PBDE)   | 0.1%                              | < 0.1%               |

Certain components of products as stated above are exempted under the Annex of the RoHS Directives as noted below:

Examples of exempted components are:

- 1. Mercury in compact fluorescent lamps not exceeding 5 mg per lamp and in other lamps not specifically mentioned in the Annex of RoHS Directive.
- Lead in glass of cathode ray tubes, electronic components, fluorescent tubes, and electronic ceramic parts (e.g. piezoelectronic devices).
- 3. Lead in high temperature type solders (i.e. lead-based alloys containing 85% by weight or more lead).
- 4. Lead as an allotting element in steel containing up to 0.35% lead by weight, aluminium containing up to 0.4% lead by weight and as a cooper alloy containing up to 4% lead by weight.

### **Copyright Information**

Copyright © ViewSonic® Corporation, 2012. All rights reserved.

ViewSonic, the three birds logo, OnView, ViewMatch, and ViewMeter are registered trademarks of ViewSonic Corporation.

Disclaimer: ViewSonic Corporation shall not be liable for technical or editorial errors or omissions contained herein; nor for incidental or consequential damages resulting from furnishing this material, or the performance or use of this product.

In the interest of continuing product improvement, ViewSonic Corporation reserves the right to change product specifications without notice. Information in this document may change without notice.

No part of this document may be copied, reproduced, or transmitted by any means, for any purpose without prior written permission from ViewSonic Corporation.

### For Your Records

Product Name: VFM620w

ViewSonic Digital Photo Frame

Model Number: VS14713

**Document Number:** VFM620w\_UG\_ENG Rev. 1a 06-07-12

Serial Number:

Purchase Date:

### Product disposal at end of product life

ViewSonic respects the environment and is committed to working and living green. Thank you for being part of Smarter, Greener Computing. Please visit ViewSonic website to learn more. USA & Canada: http://www.viewsonic.com/company/green/recycle-program/

Europe: http://www.viewsoniceurope.com/uk/kbase/article.php?id=639

Taiwan: http://recycle.epa.gov.tw/recycle/index2.aspx

# **Important Safety Instructions**

Always follow the basic safety precautions below when using your Digital Photo Frame. This will reduce the risk of fire, electric shock, and injury.

Warning: To reduce the risk of fire or shock hazard, do not expose this product to rain or moisture.

Warning: To prevent the risk, do not remove the cover, there are no spare parts inside, refer all product services to professional personnel.

- Digital Photo frame is for indoor use only.
- Unplug Digital Photo frame before performing care and maintenance.
- Do not block the ventilation holes on the back of Digital Photo Frame at any time.
- Keep your Multimedia Digital Photo Frame out of direct sunlight and heat source.
- Protect the power cord. Route power cords appropriately to avoid trip over by someone else
  or pinched by items placed on or against them. Pay particular attention to the point where
  the cord attaches to Digital Photo Frame.
- Only use the AC adapter included with the Digital Photo Frame. Using any other power adapter will void your warranty.
- Unplug the power cord from the outlet when the unit is not in use.

### **Cleaning LCD Screen**

Treat the screen gently. The screen is made of glass which can be scratched or damaged To clean fingerprints or dust from the LCD screen, we recommend using a soft / nonabrasive cloth such as a camera lens cloth to clean the LCD screen.

If you use a commercial LCD cleaning kit, do not apply the cleaning liquid directly to the LCD screen

Clean the LCD screen with cleaning cloth moistened with the liquid.

### **Package Content**

- Power adapter
- · Digital Photo Frame
- User's manual

### **Precautions**

# **Marnings**

Please read this manual carefully before using this product and save it for future reference.

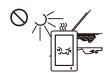

Avoid exposing this device to water, moisture or high temperature. Do not place it near swimming pool, bathtub or sink where it may come in contact with water.

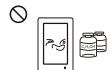

Clean only with a dry soft cloth. Do not use any chemical liquid for cleaning.

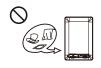

To ensure reliable operation of the device and to protect it from overheating, do not block any ventilation openings.

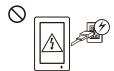

Only use accessories specified by the manufacturer.

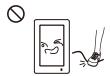

Do not step on the power cable, plug or adapter to avoid electrical shock.

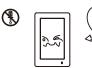

Do not attempt to service this device yourself. There are no user serviceable parts inside. Opening or removing covers may expose you to electrical shock or other hazards. Refer all services to a qualified service personnel.

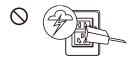

Please unplug this device during the thunderstorm or not in use for a long period.

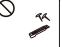

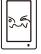

Do not apply force on the LCD screen during transport or usage. Avoid sharp objects.

1

# Turn on/off and Menu Navigation

- 1) Turn on / off
- a. Connect the supplied power adapter to the photo frame and to an electrical outlet.
   The photo frame will power on automatically.
- b. Press and hold the button about 2 seconds to turn on.
- c. Press and hold the 
  button about 2 seconds to turn off.
- d. Press the (a) button to return to the previous screen.
- 2) Menu Navigation
- a. Press the (a) button to toggle between the Main Menu and Clock Menu.
- b. Press the (a) button to return to the Main Menu.
- c. Use the Arrow buttons for up, down, left, and right navigation.
- d. Use the [ ] button for pause, play, and enter.

### **Photo**

### Slideshow

Insert a memory card with the photo on it into a memory slot. On the Main Menu, select the Photo icon then press  $[\blacktriangleright \parallel]$  to start a slideshow, press  $[\blacktriangle/\blacktriangledown]$  to adjust volume during background music is playing; press  $[\blacktriangle/\blacktriangledown]$  to adjust brightness when no background music is playing, press  $[\blacktriangleleft/\blacktriangleright]$  to select a photo and press  $[\blacktriangleright \parallel]$  to pop up a photo setup option:

| I I | Press ◀ to go to previous song.  Press ▶    to Pause/Play music.  Press ▶ to advance to the next song. |  |
|-----|----------------------------------------------------------------------------------------------------|--|
| ▶II | Press ▶II to Pause/Play photo slideshow.                                                               |  |
| ■ > | Press ▶   I to Pop up a photo setup option as shown below.                                             |  |

- 1) View: Vertical, Landscape, Business Card 1-4.
- 2) Calendar: off / on.
- 3) Mode: Random. Order.
- 4) Slideshow: random, cross, mid spread, left to right, up to down, and none.
- 5) Interval: 5 sec, 20 sec, 1 min, 30 mins, 1 hour, 1 day.
- 6) Scale: the photo can be in its original aspect ratio or auto scale to fit the screen "Original" and "Auto".
- 7) Rotate: photo can be rotated 0º/ 90º/ 180º/ 270º by pressing on the [▶II] button.
- 8) Zoom: photo can be zoomed 1 to 5 times by pressing on the [▶ || ] button, press navigation button to change image's viewing position.

Note: In Name Card and Calendar mode, the Rotate and Zoom features are not available.

# Copy and Delete File

Insert a memory card with the photo on it into a memory slot. On the Main Menu, select the Photo icon then press [  $\blacktriangleright$  || ] button, press the  $\boxdot$  button for a thumbnail view, select the photo to be copied, press [  $\blacktriangleright$  || ] button to display the Copy Menu, a "Play, Copy or Delete" submenu appears. Select "Copy" and press [  $\blacktriangleright$  || ] button. A "File Copying" message appears during copying and disappears after it is done indicating that photo had been copied into the photo frame internal memory. (The photo to be copied must be less than 300K, internal memory size is about 2MB)

Delete operation is similar to the Copy procedures. Only supported image files can be deleted from the internal memory.

### Import Electronic Business Cards

Warning: Please backup all your photos first before attempting to restore Default Settings.

All photos on the DPF will be erased.

- 1) Each electronic business card must be in 480 x 160 JPG file format.
- 2) You can design a stylish business card using Paint application.
- 3) Save the file name as "L0000.JPG" ~ "L0003.JPG".
- 4) Create a folder name "BM".
- 5) Copy all your electronic business card files into this "BM" folder.
- 6) Copy "BM" folder to SD card.
- 7) Insert SD card onto DPF and import the photos using reset to "Default Settings" as shown on Step 8 below.

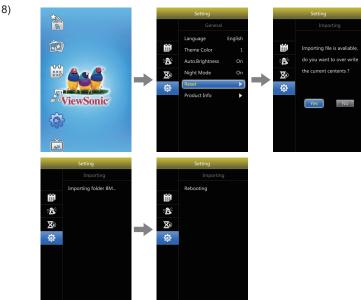

9) After the DPF reboot, select the **Photo** icon then press [▶||] to start a slideshow, press [▶||] to pop up a photo setup option, select View Mode then press [▶||] to select among Vertical, Landscape, Business Card 1-4.

**Note:** An SD card with photo must be inserted onto the DPF in order to view electronic business cards if the DPF internal memory does not have any photo.

### Music

On the Main Menu, select the Music icon then press  $[\blacktriangleright \parallel]$  to listen to Music, press  $[\blacktriangle/\blacktriangledown]$  to adjust volume, and press  $[\blacktriangleleft/\blacktriangledown]$  to go to the previous or advance to the next song, press and hold  $[\blacktriangleright \parallel]$  to display a submenu:

- 1) Repeat\_: press [▶II] to select among Once, One and All.
- 2) Play Sequence: select from either random or in sequential order.
- 3) Calendar Mode\_: on / off.

Note: If you want to play music by random, please select Repeat function to All first.

### Calendar

Press the ⓐ button to toggle to the Clock Menu. Press [▲/▼] to adjust brightness, and press [◄/▶] to change theme color, press [▶||] to go into Calendar setting:

- 1) Mode: 24 Hour or 12 Hour.
- Time: press [▶II] first, and then press[▲/▼]to adjust time, use the [◄/▶] button to move between fields, press [▶II] button to enter.
- 3) Calibration: the number of second can be added or subtracted from a day (0, 0.5, 1, 1.5, 2, 2.5, 3, 3.5, 4, -4, -3.5, -3, -2.5, -2, -1.5, -1, -0.5).
- 4) Date : press [▶ || ] first, and then press [▲/▼] to adjust date.
- 5) Date Format: Three formats are available.
- 6) Week Beginning: Mon., Tue., Wed., Thu., Fri., Sat., Sun..
- 7) Background: Photo / Black

## Setup

On the Main Menu, select the Setting icon then press the [ $\triangleright$ II] button to enter the Setting Menu. For Calendar Settings, please see Calendar sections above.

Alarm Clock : Press the [▼] button to select Alarm Setting, and then press [▶ ||] to enter.

- 1) Alarm: off / on
- 2) Time: Use the navigation buttons to move between fields and make changes, press [ > 1] button to enter.
- 3) Frequency: everyday, Mon.-Fri., Mon.-Sat., once.
- 4) Ring tone : Five ring tones are available.
- 5) Volume: Low, Medium, and Loud.

**Timer** : Press the  $[\, lacktriangledown]$  button to select Timer Setting, and then press  $[\, lackete \, lacktriangledown]$  to enter.

- 1) Timer: off / on.
- 2) Turn on : set the time for the unit to power on automatically.
- 3) Turn off: set the time for the unit to power off automatically.
- 4) Frequency: how often you want the unit to use the timer after the timer is enable. Available options are: Everyday, Mon.-Fri., Mon.-Sat., and Once.

Common : Press the [▼] button to select Common Setting, and then press [▶II] to view "Common" Settings.

- 1) Language : Select the on-screen language, press [▶II] or press [◄/▶] to select.
- Theme color: There are 7 active selection colors, press [►II] or press [◄/►] to select.
- 3) Auto brightness : On / off, press [▶II] or [◄/▶] to select.
- 4) Night mode : On / off, press [▶II] or [◄/▶] to select.
- 5) Default Settings : press [▶II] to restore factory settings.
- 6) Product info : check product information. Press [▶II] to verify software and hardware versions.

### **Troubleshooting**

| Problems                                                                    | Solutions                                                                                                    |
|-----------------------------------------------------------------------------|----------------------------------------------------------------------------------------------------|
| No sound.                                                                   | Make sure the content has sound and check whether the sound setting is set to mute or set to a low level.                                                                |
| Cannot power on, even when the device is connected to an electrical outlet. | Check whether the AC power adapter rating is correct, and it is securely plugged to the device and to an electrical outlet.                                              |
| Screen is off or too dark.                                                  | Check whether the screen brightness is set to a low level in the Setup menu.                                                                                             |
| Screen freeze and does not respond to control anymore.                      | Unplug the device and plug it again.                                                                                                    |
| Cannot playback pictures.                                                   | Only support pictures in JPEG, JPG format in baseline.                                                                                                    |
| Failed to read memory card.                                                 | Check whether memory card is inserted properly. The notch should be on the left hand side. Do not force the memory card in. The maximum capacity of memory card is 32GB. |
| Return to the Main Menu automatically when playing content.                 | Restart playing. Note: This device has a self protection function against sudden system abnormality.                                                                     |

# **Customer Support**

For technical support or product service, see the table below or contact your reseller.

**Note:** You will need the product serial number.

| Country/Region                  | Web Site                                                                                                 | T=Telephone<br>F=Fax                                                                                | E-mail                                            |
|---------------------------------|----------------------------------------------------------------------------------------------------|----------------------------------------------------------------------------------------------------|---------------------------------------------------|
| Australia/New<br>Zealand        | www.viewsonic.com.au                                                                                     | AUS=1800 880 818<br>NZ=0800 008 822                                                                 | service@au.viewsonic.com                          |
| Canada                          | www.viewsonic.com                                                                                        | T (Toll-Free)= 1-866-463-4775<br>T (Toll)= 1-424-233-2533<br>F= 1-909-468-3757                      | service.ca@viewsonic.com                          |
| Europe                          | www.viewsoniceurope.com                                                                                  | www.viewsoniceurope.com/uk/support/call-desk/                                                       |                                                   |
| Hong Kong                       | www.hk.viewsonic.com                                                                                     | T= 852 3102 2900                                                                                    | service@hk.viewsonic.com                          |
| India                           | www.in.viewsonic.com                                                                                     | T= 1800-266-0101                                                                                    | service@in.viewsonic.com                          |
| Ireland (Eire)                  | www.viewsoniceurope.com/uk/                                                                              | www.viewsoniceurope.com/uk/<br>support/call-desk/                                                   | service_ie@<br>viewsoniceurope.com                |
| Korea                           | www.kr.viewsonic.com                                                                                     | T= 080 333 2131                                                                                     | service@kr.viewsonic.com                          |
| Latin America<br>(Argentina)    | www.viewsonic.com/la/                                                                                    | T= 0800-4441185                                                                                     | soporte@viewsonic.com                             |
| Latin America<br>(Chile)        | www.viewsonic.com/la/                                                                                    | T=1230-020-7975                                                                                     | soporte@viewsonic.com                             |
| Latin America<br>(Columbia)     | www.viewsonic.com/la/                                                                                    | T= 01800-9-157235                                                                                   | soporte@viewsonic.com                             |
| Latin America<br>(Mexico)       | www.viewsonic.com/la/                                                                                    | T= 001-8887328722                                                                                   | soporte@viewsonic.com                             |
| Electroser, Av Reform           | R 721, COL. LA PAZ, 72160 PUEA<br>na No. 403Gx39 y 41, 97000 Merid<br>fer to http://www.viewsonic.com/la | BLA, PUE. Tel: 01.222.891.55.77 C<br>a, Yucatan. Tel: 01.999.925.19.16<br>/soporte/index.htm#Mexico | CON 10 LINEAS                                     |
| Latin America<br>(Peru)         | www.viewsonic.com/la/                                                                                    | T= 0800-54565                                                                                       | soporte@viewsonic.com                             |
| Macau                           | www.hk.viewsonic.com                                                                                     | T= 853 2870 0303                                                                                    | service@hk.viewsonic.com                          |
| Middle East                     | ap.viewsonic.com/me/                                                                                     | Contact your reseller                                                                               | service@ap.viewsonic.com                          |
| Puerto Rico &<br>Virgin Islands | www.viewsonic.com                                                                                        | T= 1-800-688-6688 (English)<br>T= 1-866-379-1304 (Spanish)<br>F= 1-909-468-3757                     | service.us@viewsonic.com<br>soporte@viewsonic.com |
| Singapore/Malaysia/<br>Thailand | www.viewsonic.com.sg                                                                                     | T= 65 6461 6044                                                                                     | service@sg.viewsonic.com                          |
| South Africa                    | ap.viewsonic.com/za/                                                                                     | Contact your reseller                                                                               | service@ap.viewsonic.com                          |
| United Kingdom                  | www.viewsoniceurope.com/uk/                                                                              | www.viewsoniceurope.com/uk/<br>support/call-desk/                                                   | service_gb@<br>viewsoniceurope.com                |
| United States                   | www.viewsonic.com                                                                                        | T (Toll-Free)= 1-800-688-6688<br>T (Toll)= 1-424-233-2530<br>F= 1-909-468-3757                      | service.us@viewsonic.com                          |

# Limited Warranty VIEWSONIC Digital Photo Frame

### What the warranty covers:

ViewSonic warrants its products to be free from defects in material and workmanship, under normal use, during the warranty period. If a product proves to be defective in material or workmanship during the warranty period, ViewSonic will, at its sole option, repair or replace the product with a like product. Replacement product or parts may include remanufactured or refurbished parts or components.

#### How long the warranty is effective:

ViewSonic Digital Photo Frame are warranted for 1 year for labor from the date of the first customer purchase.

### Who the warranty protects:

This warranty is valid only for the first consumer purchaser.

### What the warranty does not cover:

- 1. Any product on which the serial number has been defaced, modified or removed.
- 2. Damage, deterioration or malfunction resulting from:
  - Accident, misuse, neglect, fire, water, lightning, or other acts of nature, unauthorized product modification, or failure to follow instructions supplied with the product.
  - **b.** Repair or attempted repair by anyone not authorized by ViewSonic.
  - c. Causes external to the product, such as electric power fluctuations or failure.
  - d. Use of supplies or parts not meeting ViewSonic's specifications.
  - e. Normal wear and tear.
  - f. Any other cause which does not relate to a product defect.
- Any product exhibiting a condition commonly known as "image burn-in" which results when a static image is displayed on the product for an extended period of time.
- 4. Removal, installation, one way transportation, insurance, and set-up service charges.

#### How to get service:

- For information about receiving service under warranty, contact ViewSonic Customer Support (please refer to Customer Support page). You will need to provide your product's serial number.
- To obtain warranted service, you will be required to provide (a) the original dated sales slip, (b) your name, (c) your address, (d) a description of the problem, and (e) the serial number of the product.
- Take or ship the product freight prepaid in the original container to an authorized ViewSonic service center or ViewSonic.
- 4. For additional information or the name of the nearest ViewSonic service center, contact ViewSonic.

### Limitation of implied warranties:

There are no warranties, express or implied, which extend beyond the description contained herein including the implied warranty of merchantability and fitness for a particular purpose.

#### Exclusion of damages:

ViewSonic's liability is limited to the cost of repair or replacement of the product. ViewSonic shall not be liable for:

- Damage to other property caused by any defects in the product, damages based upon inconvenience, loss of use of the product, loss of time, loss of profits, loss of business opportunity, loss of goodwill, interference with business relationships, or other commercial loss, even if advised of the possibility of such damages.
- 2. Any other damages, whether incidental, consequential or otherwise.
- 3. Any claim against the customer by any other party.
- 4. Repair or attempted repair by anyone not authorized by ViewSonic.
- 4.3: ViewSonic DPF Warranty

# Mexico Limited Warranty VIEWSONIC Digital Photo Frame

#### What the warranty covers:

ViewSonic warrants its products to be free from defects in material and workmanship, under normal use, during the warranty period. If a product proves to be defective in material or workmanship during the warranty period, ViewSonic will, at its sole option, repair or replace the product with a like product. Replacement product or parts may include remanufactured or refurbished parts or components.

#### How long the warranty is effective:

ViewSonic Digital Photo Frame are warranted for 1 year for labor from the date of the first customer purchase.

#### Who the warranty protects:

This warranty is valid only for the first consumer purchaser.

#### What the warranty does not cover:

- Any product on which the serial number has been defaced, modified or removed.
- 2. Damage, deterioration or malfunction resulting from:
  - Accident, misuse, neglect, fire, water, lightning, or other acts of nature, unauthorized product modification, or failure to follow instructions supplied with the product.
  - b. Repair or attempted repair by anyone not authorized by ViewSonic.
  - Causes external to the product, such as electric power fluctuations or failure.
  - Use of supplies or parts not meeting ViewSonic's specifications.
  - e. Normal wear and tear.
  - Any other cause which does not relate to a product defect.
- Any product exhibiting a condition commonly known as "image burn-in" which results when a static image is displayed on the product for an extended period of time.

#### How to get service:

For information about receiving service under warranty, contact ViewSonic Customer Support (Please refer to the attached Customer Support page). You will need to provide your product's serial number, so please record the product information in the space provided below on your purchase for your future use. Please retain your receipt of proof of purchase to support your warranty claim.

| For Your Records                       |                     |                  |                |
|----------------------------------------|---------------------|------------------|----------------|
| Product Name                           | Model Number:       | Document Number: | Serial Number: |
| Purchase Date:                         | _ Extended Warranty | Purchase?        | (Y/N)          |
| If so, what date does warranty expire? |                     |                  |                |

- To obtain warranty service, you will be required to provide (a) the original dated sales slip, (b) your name, (c) your address, (d) a description of the problem, and (e) the serial number of the product.
- 2. Take or ship the product in the original container packaging to an authorized ViewSonic service center.
- 3. Round trip transportation costs for in-warranty products will be paid by ViewSonic.

#### Limitation of implied warranties:

There are no warranties, express or implied, which extend beyond the description contained herein including the implied warranty of merchantability and fitness for a particular purpose.

#### **Exclusion of damages:**

ViewSonic's liability is limited to the cost of repair or replacement of the product. ViewSonic shall not be liable for:

- Damage to other property caused by any defects in the product, damages based upon inconvenience, loss of use of
  the product, loss of time, loss of profits, loss of business opportunity, loss of goodwill, interference with business
  relationships, or other commercial loss, even if advised of the possibility of such damages.
- Any other damages, whether incidental, consequential or otherwise.
- Any claim against the customer by any other party.
- 4. Repair or attempted repair by anyone not authorized by ViewSonic.

| Contact Information for Sales & Authorized Service (Cent                 | ro Autorizado de Servicio) within Mexico:             |  |
|--------------------------------------------------------------------------|-------------------------------------------------------|--|
| Name, address, of manufacturer and importers:                            | ·                                                     |  |
| México, Av. de la Palma #8 Piso 2 Despacho 203, Corporativo Interpalmas, |                                                       |  |
| Col. San Fernando Huixquilucan, Estado de México                         |                                                       |  |
| Tel: (55) 3605-1099 http://www.viewsonic.com/la/sop                      | porte/index.htm                                       |  |
| NÚMERO GRATIS DE ASISTENCIA TÉCNICA PA                                   | · ,                                                   |  |
| Hermosillo:                                                              | Villahermosa:                                         |  |
| Distribuciones y Servicios Computacionales SA de CV.                     | Compumantenimietnos Garantizados, S.A. de C.V.        |  |
| Calle Juarez 284 local 2                                                 | AV. GREGORIO MENDEZ #1504                             |  |
| Col. Bugambilias C.P: 83140                                              | COL, FLORIDA C.P. 86040                               |  |
| Tel: 01-66-22-14-9005                                                    | Tel: 01 (993) 3 52 00 47 / 3522074 / 3 52 20 09       |  |
| E-Mail: disc2@hmo.megared.net.mx                                         | E-Mail: compumantenimientos@prodigy.net.mx            |  |
| Puebla, Pue. (Matriz):                                                   | Veracruz, Ver.:                                       |  |
| RENTA Y DATOS, S.A. DE C.V. Domicilio:                                   | CONEXION Y DESARROLLO, S.A DE C.V. Av. Americas # 419 |  |
| 29 SUR 721 COL. LA PAZ                                                   | ENTRE PINZÓN Y ALVARADO                               |  |
| 72160 PUEBLA. PUE.                                                       | Fracc. Reforma C.P. 91919                             |  |
| Tel: 01(52).222.891.55.77 CON 10 LINEAS                                  | Tel: 01-22-91-00-31-67                                |  |
| E-Mail: datos@puebla.megared.net.mx                                      | E-Mail: gacosta@qplus.com.mx                          |  |
| Chihuahua                                                                | Cuernavaca                                            |  |
| Soluciones Globales en Computación                                       | Compusupport de Cuernavaca SA de CV                   |  |
| C. Magisterio # 3321 Col. Magisterial                                    | Francisco Leyva # 178 Col. Miguel Hidalgo             |  |
| Chihuahua, Chih.                                                         | C.P. 62040, Cuernavaca Morelos                        |  |
| Tel: 4136954                                                             | Tel: 01 777 3180579 / 01 777 3124014                  |  |
| E-Mail: Cefeo@soluglobales.com                                           | E-Mail: aquevedo@compusupportcva.com                  |  |
| Distrito Federal:                                                        | Guadalajara, Jal.:                                    |  |
| OPLUS, S.A. de C.V.                                                      | SERVICRECE, S.A. de C.V.                              |  |
| Av. Coyoacán 931                                                         | Av. Niños Héroes # 2281                               |  |
| Col. Del Valle 03100, México, D.F.                                       | Col. Arcos Sur, Sector Juárez                         |  |
| Tel: 01(52)55-50-00-27-35                                                | 44170, Guadalajara, Jalisco                           |  |
| E-Mail: gacosta@qplus.com.mx                                             | Tel: 01(52)33-36-15-15-43                             |  |
| L-Ivian . gacosta@qpius.com.mx                                           | E-Mail: mmiranda@servicrece.com                       |  |
| Guerrero Acapulco                                                        | Monterrey:                                            |  |
| GS Computación (Grupo Sesicomp)                                          | Global Product Services                               |  |
| Progreso #6-A, Colo Centro                                               | Mar Caribe # 1987, Esquina con Golfo Pérsico          |  |
| 39300 Acapulco, Guerrero                                                 | Fracc. Bernardo Reyes, CP 64280                       |  |
| Tel: 744-48-32627                                                        | Monterrey N.L. México                                 |  |
| 101. /44-46-3202/                                                        | Tel: 8129-5103                                        |  |
|                                                                          | E-Mail: aydeem@gps1.com.mx                            |  |
| MERIDA:                                                                  | Oaxaca, Oax.:                                         |  |
| ELECTROSER                                                               | CENTRO DE DISTRIBUCION Y                              |  |
| Av Reforma No. 403Gx39 y 41                                              | SERVICIO, S.A. de C.V.                                |  |
| Mérida, Yucatán, México CP97000                                          | Murguía # 708 P.A., Col. Centro, 68000, Oaxaca        |  |
| Tel: (52) 999-925-1916                                                   | Tel: 01(52)95-15-15-22-22                             |  |
| E-Mail: rrrb@sureste.com                                                 | Fax: 01(52)95-15-13-67-00                             |  |
| L-ivian. mowsuieste.com                                                  | E-Mail. gpotai2001@hotmail.com                        |  |
| Tijuana:                                                                 | FOR USA SUPPORT:                                      |  |
| STD                                                                      | ViewSonic Corporation                                 |  |
| Av Ferrocarril Sonora #3780 L-C                                          | 381 Brea Canyon Road, Walnut, CA. 91789 USA           |  |
| Col 20 de Noviembre                                                      | Tel: 800-688-6688 (English); 866-323-8056 (Spanish);  |  |
| Tijuana, Mexico                                                          | Fax: 1-800-685-7276                                   |  |
| 1.1941.11, 1.10/1100                                                     | E-Mail: http://www.viewsonic.com                      |  |
|                                                                          |                                                       |  |

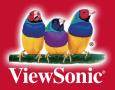